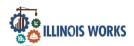

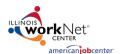

### **Purpose**

In Partner Engagement & Management, Service Provider Managers have access to a tool that allows users to add partner sites in the Pre-Apprenticeship Program.

#### Who Enters/Maintains Data

<u>Grantee/Service Provider</u> enters customer demographic information and their assigned training provider.

#### **Access Partner Details**

- 1. Log in to <a href="https://www.illinoisworknet.com">www.illinoisworknet.com</a>
- 2. Select My Dashboard and select Customer Support Center/IWIS.
- 3. Select Groups and then select IL Works.
- 4. Select Partner Engagement & Management
- 5. If you are associated with multiple providers/locations for the program, theywill display as a list. Select the <a href="Intermediary/Provider">Intermediary/Provider</a>.
- 6. Click the Search button.

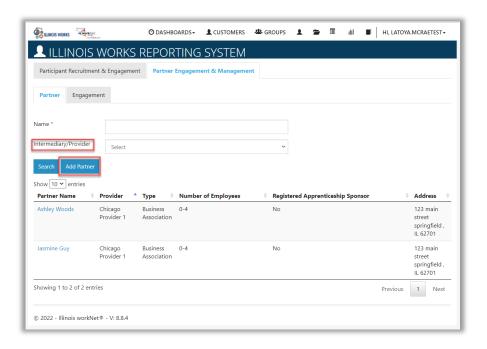

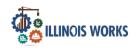

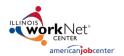

### Add a Partner

1. On the Participant Recruitment & Engagement Management screen, select the Add Partner button.

ADD PARTNER

- 2. Enter the following information for each partner engagement:
  - a. Partner Name
  - b. Type
    - i. Business Association
    - i. Industry Association
    - ii. Employer
    - iv. Government Agency
    - v. Community Based Organization
    - vi. Public University or College
    - vi. Community College
    - vi Vocational Technical School
    - іх Private for-Profit Training
    - x High School
    - xi. Union
  - c. Number of Employees
  - d. Apprenticeship Sponsor
  - e. Street
  - f. City
  - g. State
  - h. Zip Code
  - i. Provider
- 3. Click the Add Partner Information button.

On the Partner tab of Participant Engagement & Management, Service Provider Managers can search and update partner information.

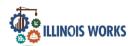

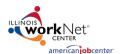

### **Edit Partner Information**

- Enter the partner name in the Name field.
- 2. Click Intermediary/Provider and select the provider.
- 3. Click the Search button.
- 4. Click the Partner Name and update the partner information.
- 5. Then, click the Update Partner Information button.

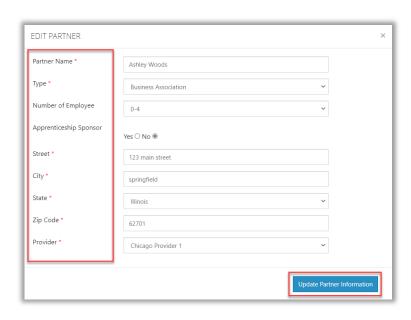

### **Add Engagement**

1. On the Participant Recruitment & Engagement Management screen, on the Engagement tab, select the Add Engagement button.

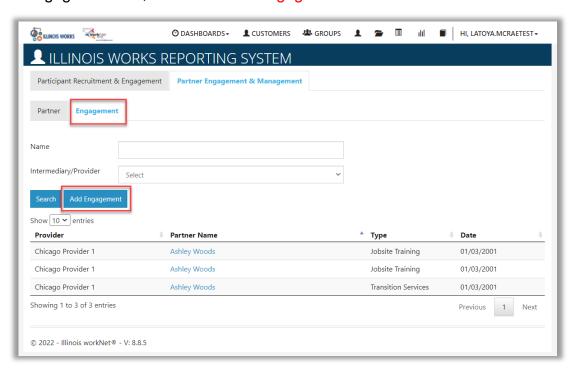

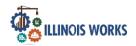

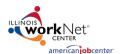

- 2. Enter the following information for each engagement:
  - a. Partner
  - b. Type
  - c. Date
  - d. Click the Add Engagement button.

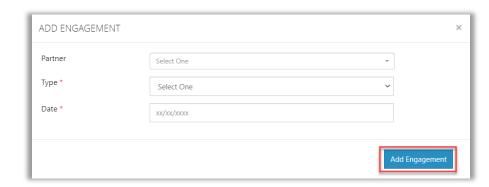

### **Edit Engagement Information**

- 6. Enter the partner name in the Name field.
- 7. Click Intermediary/Provider and select the provider.
- 8. Click the Search button.
- 9. Click the Partner Name and update engagement information.
- 10. Then, click the Add Contact Note or Update Engagement button.

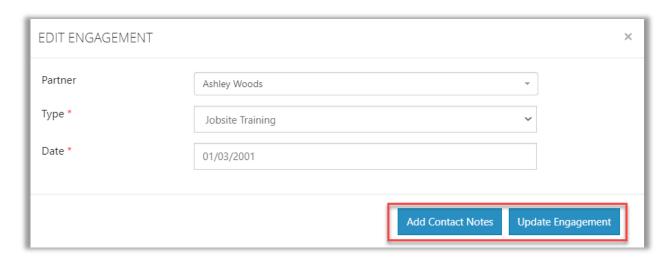

**Note:** When editing an engagement, Service Providers can add a contact note to provide additional information regarding that engagement.

The Illinois workNet Center System, an American Job Center, is an equal opportunity employer/program. Auxiliary aids and serv ices are available upon request to individuals with disabilities. All voice telephone numbers may be reached by persons using TTY/TDD equipment by calling TTY (800) 526-0844 or 711. This workforce product was funded by a grant awarded by the U.S. Department of Labor's Employment and Training Administration. For more information please refer to the footer at the bottom of any webpage at illinoisworknet.com.

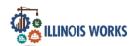

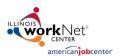

### **Adding Contact Notes**

- 1. Enter the following information:
  - Subject
  - Comment
- 2. Click on Add Contact Note button.
  - A message box will appear stating Contact Note Added.

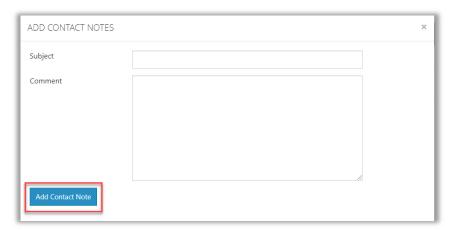

Click on the OK button to return to the Partner Engagement & Management screen.